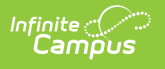

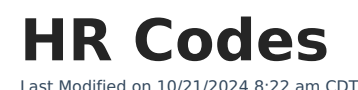

#### **Human Resources will no longer be available after June 30th, 2025. For more information, visit the Human Resources and Staff Evaluation [Deprecation](http://kb.infinitecampus.com/help/human-resources-and-staff-evaluation-deprecation-faq) FAQ .**

Add a [Dictionary](http://kb.infinitecampus.com/#add-a-dictionary-entry) Entry | Hide [Values](http://kb.infinitecampus.com/#hide-values) | [Location](http://kb.infinitecampus.com/#location-codes) Codes | [Personnel](http://kb.infinitecampus.com/#personnel-codes) Codes | Staff [Evaluations](http://kb.infinitecampus.com/#staff-evaluations-codes) Codes

#### **Tool Search**: HR Codes

HR Codes are application dropdown fields used throughout the Human Resources application. The HR Codes tool allows you to set dropdown values to active or inactive as well as add values to some dropdown fields by adding an entry to the field's dictionary. Some dropdown fields and their values are supplied by Infinite Campus and cannot be modified.

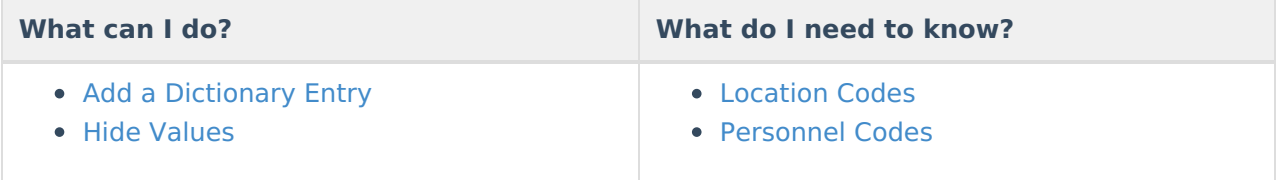

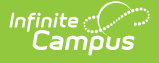

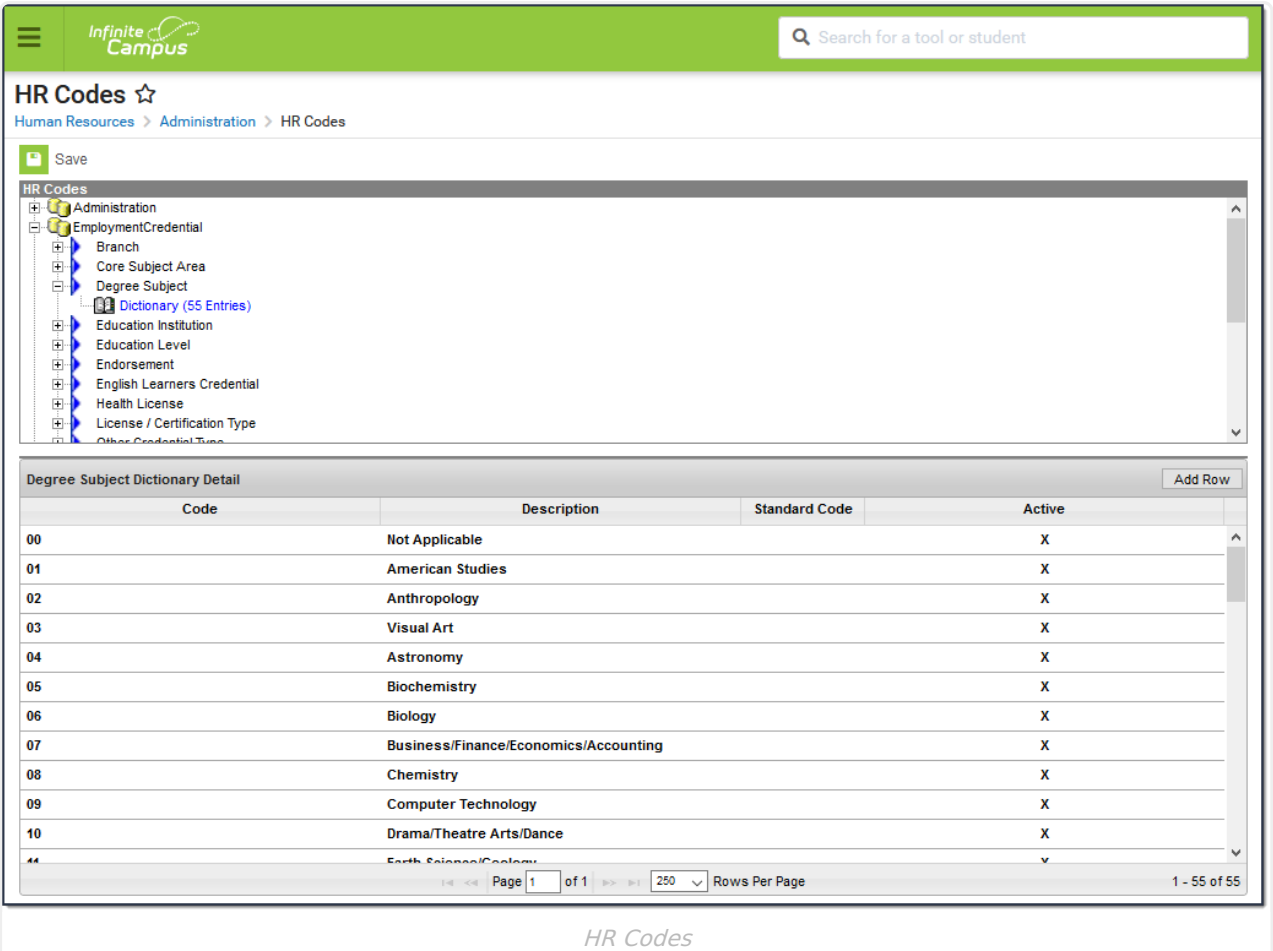

## **Add a Dictionary Entry**

- 1. Expand the navigation tree to the HR Code you want to update.
- 2. Select the Dictionary to which you want to add an entry.
- 3. Click the **Add Row** button.

#### **Result**

An empty row appears with the Active checkbox selected.

- 4. Type the **Code** and **Description** for the new entry.
- 5. Click the **Save** icon when finished.

Click a column heading to sort dictionary items.

# **Hide Values**

You cannot delete HR Codes. However, if you do not want an HR code to be available for selection, clear the **Active** checkbox and save your changes. If records have already been assigned the inactive HR Codes, the inactive HR Code still displays in the dropdown list for those records.

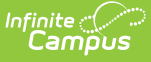

However, the HR Code displays with two stars next to the code to indicate that it is no longer active; e.g., AFT\*\*.

- 1. Expand the navigation tree to the HR Code you want to update.
- 2. Select the Dictionary that includes the entry you want to hide.
- 3. Clear the **Active** checkbox for the entry you want to hide.
- 4. Click the **Save** button.

## **Location Codes**

The location code displays in the Location and Sub-Location fields on the [District](https://kb.infinitecampus.com/help/district-master-setup-hr) Master and Location Codes are required in the Personnel Master on each employee's Work [Assignment](https://kb.infinitecampus.com/help/work-assignments-personnel-master).

## **Personnel Codes**

The following summary is a reference of all Personnel codes provided by Infinite Campus.

#### **EEO Category**

These fields are always active and not editable.

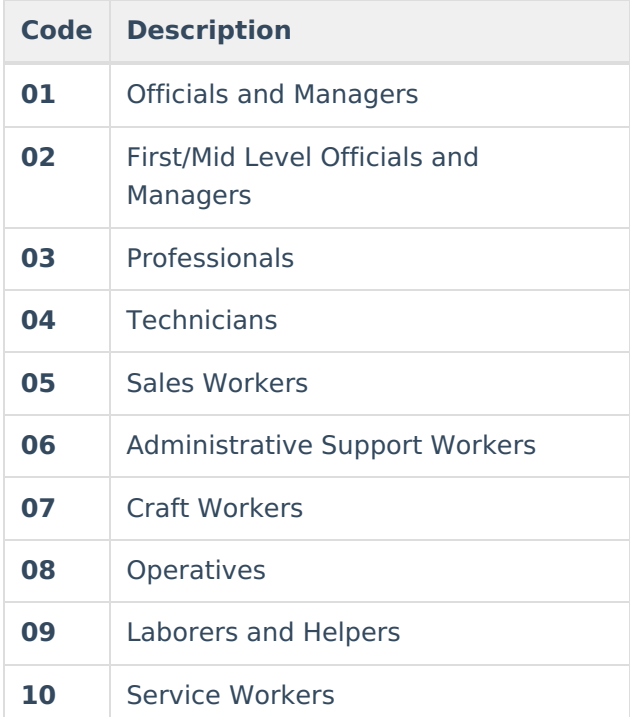

#### **Pay Frequency**

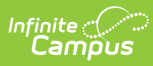

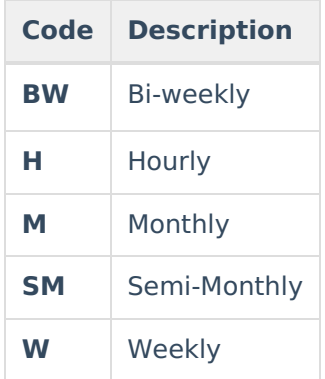

### **Relationship type**

These fields are always active and not editable.

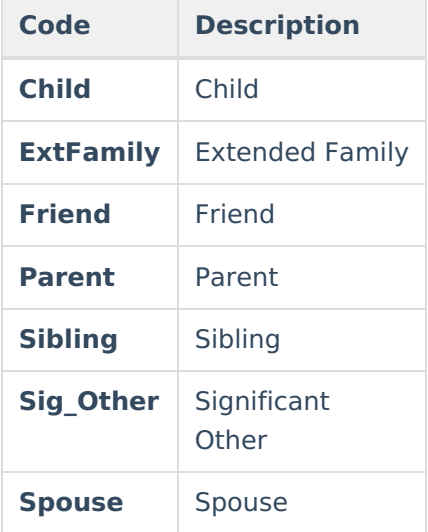

#### **Veteran**

These fields are always active and not editable.

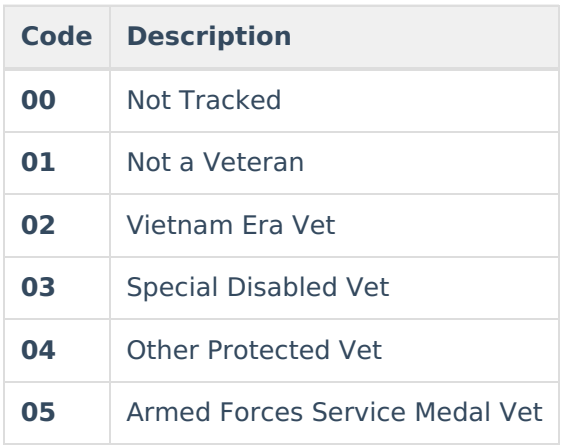

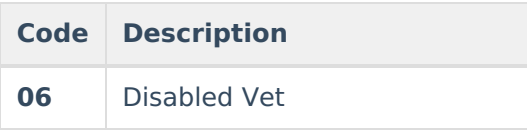

# **Staff Evaluations Codes**

The following summary is a reference of all Staff Evaluations codes provided by Infinite Campus.

### **Evaluation Type**

These fields are always active and not editable.

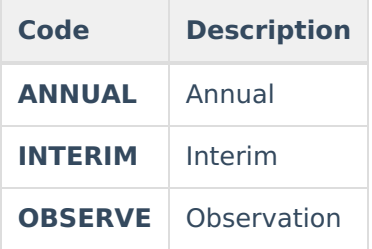

### **Upload Type**

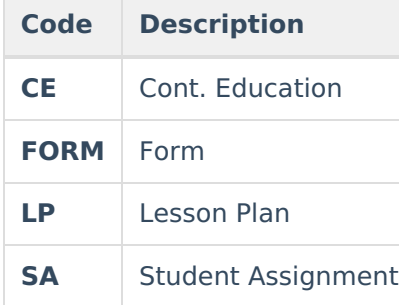